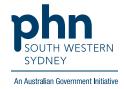

## POLAR Walkthrough

## Patients on Direct Acting Antivirals (DAA) treatment with no coded diagnosis of Hep C

## **Patient Cohort:**

- Practice Active and RACGP Active (step 2)
- Excluded patients with Hep C diagnosis (step 4)
- Non-diagnosis Hep C patients on Direct Acting Antivirals (DAA) treatment (step 5)

Note: Patient cohort can be modified by adding or removing steps according to the needs of your practice

1. Log in to POLAR > Click Reports > Click Clinic Summary Report

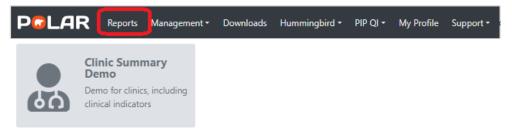

2. Click **RACGP & Practice Active Patients** (Filters patients who have visited your practice at least three times in the last two years, and their record is Active in your practice clinical software.)

RACGP & Practice Active Patients

CURRENTLY SELECTED

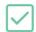

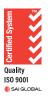

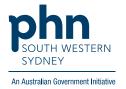

3. On the top menu bar > go to Clinical > choose Clinical indicators

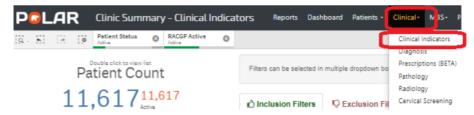

4. Click on Exclusion Filters > go to Diagnosis > On the SNOMED, click on the magnifying glass, type Hepatitis C > Select Hep C antibody test positive and Viral Hepatitis C > Apply ✓

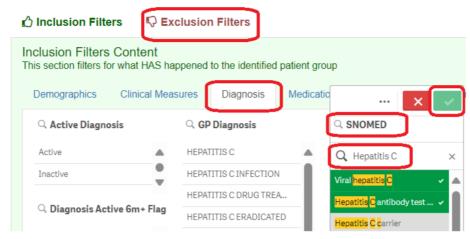

5. Click on the Inclusion Filters > go to Medications > on the Medication Group, click on the magnifying glass, type 'Direct' > select Direct Acting Antivirals > <

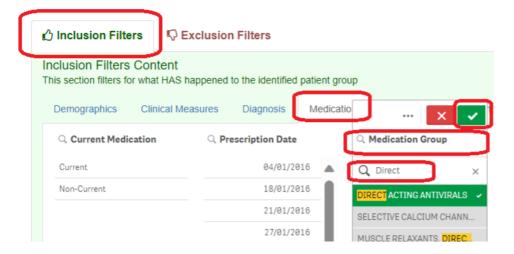

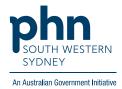

6. Click on **Patient List** on the top right-hand side of the screen

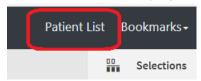

7. Click on **Export to Excel** and save it as an Excel file

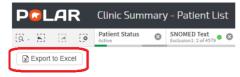